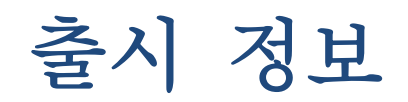

# **TRIMBLE BUSINESS CENTER**

버전 **2.50**

#### 본 사 **:**

Trimble Navigation Limited Engineering and Construction Division 5475 Kellenburger Road Dayton, Ohio 45424-1099 USA

전화: +1-937-233-8921 무료 전화(미국): +1-800-538-7800 팩스: +1-937-233-9441

[www.trimble.com](http://www.trimble.com/)

#### 저작권 및 상 표 **:**

© 2005-2011, Trimble Navigation Limited. All rights reserved.

Globe & Triangle 로고와 Trimble 은 Trimble Navigation Limited 의 상표입니다. 그 외의 모든 상표는 해당하는 각 소유사의 자산입니다.

### **Trimble Business Center** 소개

**Trimble® Business Center** 사무실 소프트웨어는 현장에서 기록된 위성 및 지상 측량 데이터를 처리하고 분석하는 작업에 이상적입니다. 이 소프트웨어는 혁신적이고 고유한 다양한 기능을 제공하며, 매우 손쉽게 배워서 사용할 수 있습니다.

# **Trimble Business Center** 설치 또는 업그레이드

Trimble Business Center(TBC)는 구매한 라이센스에 따라, 표준 또는 고급의 2 가지 구성으로 사용할 수 있습니다. 각 구성에서 사용할 수 있는 기능에 대한 설명은 온라인 도움말의 '부여된 기능'을 참조하십시오.

또한 소프트웨어 설치 시 Trimble Survey 프로젝트 옵션 또는 현장 데이터 옵션을 선택하지 않으면 일부 기능이 활성화되지 않습니다.

TBC 2.50 라이센스 정보는 컴퓨터에 연결된 HASP® 하드웨어 키(단일 사용자 라이센스) 또는 네트워크에 설치된 HASP 네트워크 키(여러 사용자 라이센스)에 들어 있습니다. 설치된 키가 없으면 TBC 에서 데이터를 가져오고 볼 수만 있습니다. 부여된 기능은 일체 사용할 수 없습니다.

설치 또는 업그레이드 지침은 아래의 해당 섹션을 참조하십시오.

참고**:** 설치 후 '도움말' > '업데이트 확인'을 클릭하여 번역된 최신 온라인 도움말을 포함한 Trimble Business Center 의 최신 업데이트를 받으십시오.

### **TBC 2.50(**단일 사용자 라이센스**)**을 설치하는 새 사용자

TBC 를 처음으로 설치하는 경우 다음 단계를 따릅니다.

참고**:** 2 단계에서 지시를 하기 전에는 설치 패키지에 들어 있는 새 HASP 하드웨어 키를 삽입하지 마십시오.

- 1. TBC 설치 DVD 에서 TBC 를 설치합니다.
- 2. TBC 를 실행하기 전에, 설치 패키지에 들어 있는 새 HASP 하드웨어 키를 컴퓨터의 비어 있는 USB 포트에 꽂습니다.

이 소프트웨어를 실행하면 TBC의 부여된 모든 기능을 사용할 수 있게 됩니다. 1년 보증의 기간은 TBC 를 처음 실행하는 날짜부터 시작됩니다.

### **TBC 2.50** 평가판을 설치하는 새 사용자

TBC 평가판을 설치하는 경우 19 자리 코드(제품 키)가 들어 있는 문서의 지침을 따르십시오.

### **TBC 2.50(**여러 사용자 라이센스**)**을 설치하는 새 사용자

관리자에 대한 참고 사항**:** HASP 네트워크 키(여러 사용자 라이센스) 설치 및 라이센스 정보 보기/관리 지침을 보려면 TBC 설치 DVD 의 '도구(Tools)' 메뉴에 있는 '네트워크 라이센스 Read Me(Network Licensing Read Me)'를 선택하십시오.

네트워크에 설치된 여러 사용자 라이센스를 사용하려는 경우 다음 단계를 따릅니다.

- 1. 다음과 같이 준비합니다.
	- 컴퓨터를 HASP 여러 사용자 네트워크 라이센스가 설치된 네트워크 서버에 연결할 수 있습니다.
	- 컴퓨터에 연결된 SuperPro 또는 HASP 하드웨어 키가 없습니다.
- 2. TBC 설치 DVD 에서 TBC 를 설치합니다.
- 3. TBC 를 실행합니다.

소프트웨어가 자동으로 네트워크에서 HASP 네트워크 키를 검색합니다. HASP 네트워크 키가 있고 여러 사용자 라이센스 한도가 초과되지 않았다면 이 라이센스와 TBC 의 부여된 모든 기능을 사용할 수 있습니다. HASP 네트워크 키가 없거나 여러 사용자 라이센스 한도가 초과된 경우에는 부여된 기능을 사용할 수 없으며, 이 때 사용을 시도하면 관련 메시지가 표시됩니다.

또는 도움말 > Trimble Business Center 정보를 선택한 후 라이센스 단추를 클릭하여 여러 사용자 라이센스에 액세스할 수 있는 권한이 있는지 여부를 확인할 수 있습니다. 라이센스 관리자 대화 상자 사용에 대한 자세한 내용을 보려면 이 대화 상자를 열어 놓은 상태에서 F1 을 누르십시오.

TBC 를 실행할 때마다, 이 소프트웨어는 네트워크에 설치된 여러 사용자 라이센스에 자동으로 액세스해야 합니다.

### **TBC 2.50** 으로 업그레이드하는 **TBC 2.30** 과 **2.40**  사용자**(**단일 또는 여러 사용자 라이센스**)**

다운로드한 TBC 2.50 버전을 설치합니다.

참고**:** 이 업그레이드는 보증 만료일이 2011 년 5 월 1 일 또는 그 이후인 사용자들이 사용할 수 있습니다. 보증 만료일이 이 날짜 이전인 경우 설치를 하면 부여된 기능이 작동하지 않습니다. 보증을 연장하려면 해당 판매점에 문의하십시오. '도움말' > 'Trimble Business Center 정보' > '라이센스'를 선택하여 보증 만료일을 확인하십시오.

### **TBC 2.50** 으로 업그레이드하는 **TBC 2.00 - 2.20**  사용자**(**단일 사용자 라이센스**)**

TBC 2.00 - 2.20 에서 업그레이드하는 경우 TBC 2.50 실행에 필요한 새 HASP 하드웨어 키가 있어야 합니다. 새 HASP 하드웨어 키를 구하려면 해당 판매점에 문의하거나 [www.trimble.com/tbc\\_ts.asp](http://www.trimble.com/tbc_ts.asp로) 로 접속한 후 다운로드(Downloads) 링크를 클릭하여 새 키를 요청하십시오. 새 키를 받은 후 다음 단계를 따릅니다.

참고**:** 이 업그레이드를 수행하기 전에 기존 SuperPro 하드웨어 키를 컴퓨터에 연결하십시오. 2 단계에서 지시를 하기 전에는 새 HASP 하드웨어 키를 삽입하지 마십시오.

1. 다운로드한 TBC 2.50 버전을 설치합니다.

설치 마법사에서 '라이센스 전송(License Transfer)' 옵션을 선택하여 SuperPro 하드웨어 키에서 새 HASP 하드웨어 키로 라이센스 정보를 전송할 때 필요한 프로그램을 설치하십시오.

TBC 설치가 완료되면 라이센스 전송 프로그램이 시작됩니다. 이 프로그램은 라이센스 전송 프로세스를 단계별로 안내해주는 마법사입니다.

- 2. 라이센스 전송 대화 상자에서 다음 단추를 클릭하기 전에:
	- a. 라이센스 전송 프로세스 중에 라이센스 정보를 받을 수 있도록 컴퓨터가 인터넷에 연결되어 있는지 확인합니다.
	- b. 새 HASP 하드웨어 키를 컴퓨터의 비어 있는 USB 포트에 꽂습니다. 기존 SuperPro 하드웨어 키를 제거하지 마십시오. SuperPro 하드웨어 키에 들어 있는 라이센스 정보가 새 HASP 하드웨어 키로 복사되도록 하려면 라이센스 전송 프로세스 시 이 키가 컴퓨터에 연결되어 있어야 합니다.
- 3. 라이센스 전송 마법사의 모든 단계를 완료합니다.

라이센스 전송 프로세스가 완료되면 기존 SuperPro 하드웨어 키를 제거해도 됩니다. 문제가 발생하여 이전 버전의 TBC 를 다시 설치해야 할 때를 대비하여 이 키는 그 후로 30 일 간 계속 사용할 수 있습니다.

이 소프트웨어를 실행하면 TBC 2.50 의 부여된 모든 기능을 사용할 수 있게 됩니다. 새 보증의 만료일은 2011 년 12 월 31 일입니다.

# 새로운 기능

다음은 이 Trimble Business Center 버전에 포함된 새로운 기능입니다.

참고**:** 이러한 기능 중 일부에는 고급 라이센스가 필요합니다. 또한 일부 기능을 사용하려면 소프트웨어 설치 시 'Trimble Survey 프로젝트' 옵션 또는 '현장 데이터' 옵션을 선택해야 합니다.

#### 배우기

- 시작 페이지 시작 페이지가 개선되어 다음 링크가 포함되었습니다. 또한 새 프로젝트를 열 때 시작 페이지를 열어 둘 것인지 아니면 닫을 것인지를 선택할 수 있습니다.
	- 작업 플로우 안내 **-** 작업 플로우 안내는 공통적인 명령에 대한 빠른 링크를 포함하여 대부분의 주된 작업에 대한 빠른 지침을 제공하도록 설계되었습니다.
- **TBC** 뉴스 소프트웨어 업데이트와 새로 나올 이벤트를 포함한 Trimble Business Center 의 새로운 기능을 실시간으로 소개합니다.
- **Facebook** 과 **YouTube** 를 통한 비디오 데모 **-** Trimble Business Center 의 다양한 작업을 데모로 보여주는 짧은 비디오 라이브러리를 봅니다.

### 일반

- **Trimble RealWorks** 와 프로젝트 공유 **-** Trimble RealWorks 에서 열 수 있는 프로젝트를 만듭니다. Trimble RealWorks 는 스캔 데이터를 3D 그래픽으로 변환하는 데 사용되는 유용한 소프트웨어 응용프로그램입니다. Trimble Business Center 의 측량 후처리 기능과 Trimble RealWorks 의 스캔 데이터 조작 기능을 결합하면 스캔 데이터를 처리하고 CAD 설계 패키지로 내보낼 수 있는 3D 그래픽을 만드는 원활한 전체 작업 플로우를 가질 수 있습니다. (이 기능을 사용하려면 설치 시 'Trimble Survey 프로젝트' 옵션을 선택해야 합니다. 온라인 도움말의 'Trimble RealWorks 와 공유할 프로젝트 만들기'를 참조하십시오.)
- 플로트 상자 만들기 평면도 보기에서 인쇄하거나 축척을 그리거나 그 사진을 캡처할 데이터의 직사각형 영역을 지정합니다. 플로트 상자를 만든 후 다른 선형 개체처럼 이동하거나 회전하거나 축척을 지정하거나 복사할 수 있습니다. (온라인 도움말의 '플로트 상자 만들기 및 해당 내용 인쇄'를 참조하십시오.)
- 클라우드 점 크기 **-** 그래픽 보기에 표시된 점 클라우드에 들어 있는 점의 픽셀 크기를 지정합니다. (온라인 도움말의 '시작 및 표시 옵션'을 참조하십시오.)
- 새 라인스트링 옵션 **-** 새 선 세그먼트 유형(부드러운 곡선, 자동 맞춤 호, 접선 호)을 사용하여 라인스트링을 만들 수 있습니다. (온라인 도움말의 '라인스트링의 수평 세그먼트 편집'을 참조하십시오.)
- 벡터 스프레드 시트 **-** 이제 점 ID 를 벡터 스프레드 시트에서 편집할 수 있습니다. (온라인 도움말의 '벡터 스프레드 시트'를 참조하십시오.)
- 사용자 지정 **antenna.ini** 파일 **-** 표준 Antenna.ini 파일 외에, 자신만의 사용자 지정 Antenna.ini 파일을 사용할 수 있습니다. 예를 들어, 특정 안테나에 대한 로컬 사용자 정의 안테나 페이즈 센터 모델 지원 또는 동일한 유형의 개별 안테나에 대한 별도의 페이즈 센터 모델 지원이 필요한 경우 이 방법이 유용할 수 있습니다. (온라인 도움말의 '사용자 지정 Antenna.ini 파일 사용'을 참조하십시오.)
- 데이터 서비스 개선 **-** OData(Open Data Protocol)를 통해 타사 응용프로그램(예: LinqPad)을 활성화하여 사용자 지정 쿼리를 기반으로 프로젝트 데이터에 액세스할 수 있도록 하는 데이터 서비스입니다. 이제 방위각, 수준, GNSS 벡터, 토탈스테이션 관측 데이터에 액세스할 수 있습니다. (온라인 도움말의 '데이터 서비스 시작 명령'을 참조하십시오.)
- **JOB** 와 **JXL** 파일의 프로젝트 하위 폴더 Trimble Survey Controller 작업(.job) 파일, Trimble Access 작업 파일 또는 JobXML(.jxl) 파일을 가져올 때 프로젝트 폴더에 가져온 데이터 파일과 참조된 모든 사진 이미지 파일을 저장할 프로젝트 하위 폴더가 만들어집니다. 이렇게 하면 동일한 유형의 여러 파일을 가져올 때 이름이 동일한 참조된 모든 이미지 파일이 덮어쓰이지 않고 각각 별도로 저장됩니다.
- 사이드샷 계산 **-** 사이드샷 점의 위치를 계산할 때 단일 관측 또는 모든 관측의 가중 평균 중 어느 것을 사용할 것인지를 지정합니다. (온라인 도움말의 '계산 설정'을 참조하십시오.)
- 사용자 지정 내보내기 도구 **-** 내보내기 형식 편집기가 방위각, 수준, GNSS 벡터, 토탈스테이션 관측 데이터와 함께, 더 많은 점 관련 정보를 내보낼 수 있도록 개선되었습니다. 내보낸 파일에 헤더도 포함시킬 수 있습니다. (온라인 도움말의 '사용자 지정 내보내기 형식 정의 만들기 또는 편집'을 참조하십시오.)
- 가져오기의 중복점 병합 **-** 가져오기의 중복점 병합 방법(점 허용 한계로, 점 허용 한계 X 3 으로 또는 사용자 지정 허용 한계로)을 지정합니다. (온라인 도움말의 '가져오기의 중복점 병합'을 참조하십시오.)
- **OPUS** 가져오기 및 프로젝트 좌표계 **-** 프로젝트에 지정된 좌표계가 아닌 좌표계를 지정하는 NGS OPUS(.xml) 파일을 가져올 때 좌표를 프로젝트의 좌표계로 변환할 것인지 여부를 선택할 수 있습니다.
- 텍스트 만들기 및 편집 개체를 쉽게 확인할 수 있도록 텍스트 주석과 레이블을 데이터에 추가합니다. 자신이 가져오거나 만든 텍스트를 '편집' 명령을 사용하여 편집할 수도 있습니다. (온라인 도움말의 '텍스트 만들기 및 편집'을 참조하십시오.)
- 절토**/**성토 지도 만들기 (지정된 허용 한계에 따라) 절토/성토할 영역을 나타내는 지도를 만듭니다. 원래 표면과 설계 표면 등의 두 표면 간 표고 차이를 나타내는 값 그리드로 또는 음영으로 절토/성토 영역을 표시할 수 있습니다. 그리드에서 측정치는 색상으로 구분되어 절토 또는 성토가 필요한 위치를 알려줍니다. (온라인 도움말의 '절토/성토 지도 만들기'를 참조하십시오.)
- 범례 추가 표면이나 지도에 음영이 있을 때 각 색상의 의미를 쉽게 이해할 수 있도록 표면 또는 절토/성토 지도의 색상 키를 만듭니다. (온라인 도움말의 '표면 또는 지도에 범례 추가'를 참조하십시오.)
- 표면 표고 그리드 만들기 표면의 절대 표고를 나타내는 그리드를 만듭니다. 등고선과 함께 표면 표고 그리드를 사용하여 지형상에 더욱 명확하게 변경을 합니다. 이 기능은 이전에 '표면 절토/성토 그리드 만들기' 명령에 있었습니다. (온라인 도움말의 '표면 표고 그리드 만들기'를 참조하십시오.)
- 좌표계 루틴 글로벌(WGS-84 ) 기반인지 아니면 로컬 타원체 기반인지를 나타내는 지오이드 모델 파일의 구성 설정을 사용하여 모델 처리 방법을 결정할 수 있도록 좌표계 루틴이 개선되었습니다.

### 이미지

- 이미지 처리 **-** 이미지 처리 기능이 대폭 개선되어 래스터화된 이미지를 표시할 때 필요한 메모리 용량(RAM)을 크게 줄였습니다.
- **Trimble VX** 생성 이미지 화질 파노라마에서 노광의 균형을 맞추고 사진 가장자리를 블렌딩하여 VX 이미지의 화질을 개선합니다. (온라인 도움말의 '이미지 처리'를 참조하십시오.)
- **Trimble VX** 생성 이미지 파노라마 **-** 인터넷 기반 2D 지도와 3D 지도 브라우저(예: Google™ Earth)에서 볼 수 있도록 VX 이미지에서 파노라마를 만듭니다. (온라인 도움말의 '이미지 처리'를 참조하십시오.)
- 회색조 이미지 표시 선택적으로, 매우 큰 또는 여러 개의 컬러 사진 이미지를 프로젝트에 가져온 경우 컬러가 아닌 회색조(흑백)로 사진 이미지를 표시하도록 선택하여 성능을 개선할 수 있습니다. (온라인 도움말의 '고급 그래픽 옵션'을 참조하십시오.)
- 미디어 파일 **-** 점과 라인스트링에 할당된 미디어 파일(예: 사진 이미지)을 간편하게 보고 관리합니다. (온라인 도움말의 '미디어 파일 관련 작업'을 참조하십시오.)
- 이미지 캡처 개선 평면도 보기의 내용을 Google™ Earth 에서 볼 수 있는 KML 파일 또는 지리적 위치 참조 이미지로 캡처할 때 플로트 상자를 사용하여 캡처할 내용을 선택할 수 있습니다. 파일 저장 해상도, 파일 이름, 위치도 선택할 수 있습니다. (온라인 도움말의 '평면도 보기에서 이미지 캡처'를 참조하십시오.)

#### **GIS(Geographic Information System)**

- **KML/KMZ** 파일 내보내기 **-** 프로젝트에 있는 3D 지리적 좌표, 사진, 기타 지리적 데이터를 인터넷 기반 2D 지도 및 3D 지구 브라우저(예: Google Earth)로 열어서 볼 수 있는 KML(Keyhole Markup Language) 파일로 내보냅니다. (온라인 도움말의 "KML Earth Browser 파일(.kml/.kmz) 내보내기'를 참조하십시오.)
- 지형 코드 처리 **-** 지형 코드 처리 기능이 다음과 같이 개선되었습니다.
	- 이제 지형 정의를 프로젝트에서 참조하지 않고 지형 정의(.fxl) 파일에서 프로젝트로 가져옵니다.
	- \_ 선 지형의 지형 코드를 처리하면 결과적으로 지형 속성으로 와저히 편집 가능한 라인스트링이 됩니다.
	- 지형 처리 후 지형 이름과 속성이 지형을 연결할 점 또는 라인스트링의 속성 창에 표시됩니다. 지형 코드를 다시 처리하지 않고 지형 또는 속성 값을 변경할 수 있습니다.

(온라인 도움말의 '지형 데이터 관련 작업'을 참조하십시오.)

- **ESRI** 쉐이프파일 내보내기 WGS-84 표준을 사용하여 점, 선, 지형 데이터가 들어 있는 ESRI 쉐이프파일(.shp/.shx/.dbf/.prj)을 내보냅니다. 결과 쉐이프파일을 GIS(Geographic Information System)에 가져올 수 있습니다. (온라인 도움말의 'ESRI 쉐이프파일 내보내기'를 참조하십시오.)
- **Geodatabase** 파일 변환 **-** Feature Definition Manager 를 사용하여 Geodatabase(.xml) 파일을 가져와서 지형 정의(.fxl) 파일로 변환할 수 있습니다. (온라인 도움말의 'Geodatabase 파일 가져오기'를 참조하십시오.)
- **Geodatabase XML** 내보내기 도구 이제 Geodatabase XML 내보내기 도구를 사용하여 지형 코드를 먼저 처리하지 않고도 프로젝트에서 점과 지형 데이터(속성 데이터 포함)를 내보낼 수 있습니다.

### 건설

 작업 사이트 데이터 보호 **-** '프로젝트 설정'의 '다른 사이트 파일과 외부 설계 보호' 옵션을 사용하면 외부 작업 사이트 또는 설계를 프로젝트에 추가하여 작업 사이트와 설계 데이터를 가져올 때 데이터 동기화 영역의 사이트 단위, 사이트 지도 개체, 회피 구간, 지형 코드 파일, 작업 사이트 설계를 잘못으로 덮어쓰지 않도록 할 수 있습니다. (온라인 도움말의 '작업 사이트 데이터 덮어쓰기 보호'를 참조하십시오.)

- 작업 사이트 설계 데이터 가져오기 외부 작업 사이트 또는 설계를 프로젝트로 가져올 때 이 데이터가 더 이상 데이터 동기화 영역의 파일과 자동으로 동기화되지 않습니다(컨트롤러의 해당 데이터를 덮어쓸 수 있음). 이제 Job Site Manager 의 '외부 작업 사이트 추가' 옵션과 '외부 작업 사이트 설계 추가' 명령으로, 데이터 동기화 영역과 할당된 Site Controller 에 작성하지 않고도 간단히 외부 데이터를 프로젝트에 가져올 수 있습니다. 이렇게 하려면 위에서 설명한 작업 사이트 데이터 보호를 활성화해야 합니다. (온라인 도움말의 '외부 작업 사이트 데이터 추가 또는 가져오기'를 참조하십시오.)
- **USB** 플래시 드라이브에 현장 데이터 복사 새 제어 상자 CB450 과 CB460 은 데이터 카드 대신 USB 플래시 드라이브를 데이터 저장 장치로 사용합니다. 이 새 명령을 사용하여 데이터를 USB 플래시 드라이브로 내보냅니다. (온라인 도움말의 'USB 플래시 드라이브에 현장 데이터 복사'를 참조하십시오.)
- **SCS** 작업 지시서 파일의 곡선 지원 이제 선과 라인스트링의 곡선 세그먼트(부드러운 곡선, 자동 맞춤 호, 접선 호)가 SCS900 작업 지시서 파일(.spj)에 가져오거나 이 파일에서 내보낼 때 곡선의 경로를 따라 있는 '맞춤 곡선' 현으로 표시됩니다. (온라인 도움말의 'SCS 작업 지시서 결과 파일 가져오기'를 참조하십시오.)
- **PCS900/AccuGrade for Paving** 버전 **2.0** 지원 이 버전에는 데이터 카드 대신 CB460 디스플레이와 USB 동기화에 대한 지원이 포함됩니다. 이제 '컨트롤러 만들기' 대화 상자와 '내보내기' 명령에서 PCS900/AccuGrade for Paving 버전 2.0 을 선택할 수 있습니다('설정' > 장비 사이트 지도 내보내기 도구와 장비 작업 사이트 설계 내보내기 도구의 '컨트롤러 유형'). (온라인 도움말의 'SCS, GCS, PCS 기능 호환 차트'를 참조하십시오.)
- **GCS900/AccuGrade** 버전 **11.3** 과 **12.00** 지원 이 버전에는 GCS900/AccuGrade 제어 시스템 버전 11.3(CB430 디스플레이)과 버전 12.0(CB450/CB460 디스플레이)에 대한 지원이 포함됩니다. 이제 '컨트롤러 만들기' 대화 상자와 '내보내기' 명령에서 PCS900/AccuGrade 버전 11.3 과 2.0 을 선택할 수 있습니다('설정' > 장비 사이트 지도 내보내기 도구와 장비 작업 사이트 설계 내보내기 도구의 '컨트롤러 유형'). (온라인 도움말의 'SCS, GCS, PCS 기능 호환 차트'를 참조하십시오.)
- **Cat Grade Control** 컨트롤러 유형 지원 Cat Grade Control 은 공장 맞춤 시스템(버전 12.0)용 소프트웨어이며, AccuGrade 버전 12.0 과 동일합니다. 이제 Cat Grade Control 장비 유형을 '컨트롤러 만들기' 대화 상자와 '내보내기' 명령에서 '컨트롤러 유형'으로 선택할 수 있습니다('설정' > 장비 사이트 지도 내보내기 도구, 장비 회피 구간 내보내기 도구, 장비 작업 사이트 설계 내보내기 도구의 '컨트롤러 유형'). (온라인 도움말의 'SCS, GCS, PCS 기능 호환성 차트와 컨트롤러 관리자 옵션'을 참조하십시오.)

# 해결된 문제

이 버전의 Trimble Business Center 에는 알려진 문제를 해결하기 위한 다음과 같은 개선 기능이 들어 있습니다.

참고**:** 이러한 개선 기능은 이 릴리스 이전의 2.40 버전에 사용할 수 있는 패치에도 포함되어 있습니다.

- **CAD** 파일**-** 이제 내보낸 CAD 파일의 점 레이블이 AutoCAD 에서 점 다음에 올바르게 배치됩니다.
- 측면 경사 지침 **-** 통로 템플릿을 만들 때 사용되는 측면 경사 지침의 절토/성토 경사가 더 이상 0% - 6000%로 제한되지 않습니다.
- 좌표계 변환 **-** 사이트 캘리브레이션이 있는 좌표계를 마찬가지로 사이트 캘리브레이션이 있는 좌표계로 변환할 때 더 이상 좌표계 변환 오류가 발생하지 않습니다.

## 기타 메모

- 내보내기 형식 편집기 **-** 내보내기 형식 편집기의 변경 사항으로 인해, 2.40 이전의 Trimble Business Center 버전에서 만든 사용자 정의 형식 정의는 사용할 수 없으며 따라서 내보내기 창 또는 내보내기 형식 편집기 대화 상자에 선택 항목으로 표시되지 않습니다. 이 소프트웨어의 나중 버전에서 정의를 다시 만들어야 합니다.
- 지형 처리 2.50 버전 이전의 Trimble Business Center 에서 처리된 지형 코드가 있는 프로젝트를 여는 경우 다음 사항에 유의하십시오.
	- 원래 지형 코드 처리에 사용된 지형 정의가 프로젝트의 지형 정의 라이브러리에서 다시 구성되었습니다.

프로젝트에 이름은 동일하지만 정의는 다른 지형이 둘 이상 포함된 경우 각 변형 지형 이름에 숫자가 하나씩 추가됩니다. 예를 들어, 원래 두 개의 지형 정의(.fxl) 파일이 지형 코드 처리에 사용되었고 각 파일에 속성은 다르지만 'tree'라는 이름을 가진 지형이 들어 있다면 두 지형은 프로젝트의 지형 정의 라이브러리에 'tree'와 'tree1'로 만들어집니다. 이러한 각 지형은 고유한 속성 세트를 가집니다.

- 점 지형이 점과 연관된 경우 점 지형 이름과 속성이 점의 '속성' 창에 표시됩니다. 추가적인 점 지형이 이 점과 연관된 경우('2 차 지형'이라고 함) 연관된 점이 아닌 점 지형의 '속성' 창을 보도록 선택해야 합니다.
- 각 지형 선은 라인스트링으로 변환됩니다. 선 지형 이름과 속성은 새로 만들어진 라인스트링의 '속성' 창에 표시됩니다. 선 지형에 옵셋 선이 지정된 경우 추가적인 라인스트링이 만들어집니다. 선 지형에 대해 정의된 모든 기호는 변환 시 삭제됩니다. 선 지형 기호는 Trimble Business Center 에서 지원되지 않습니다.

자세한 내용은 온라인 도움말의 '지형 관련 작업'을 참조하십시오.

# 시스템 요건

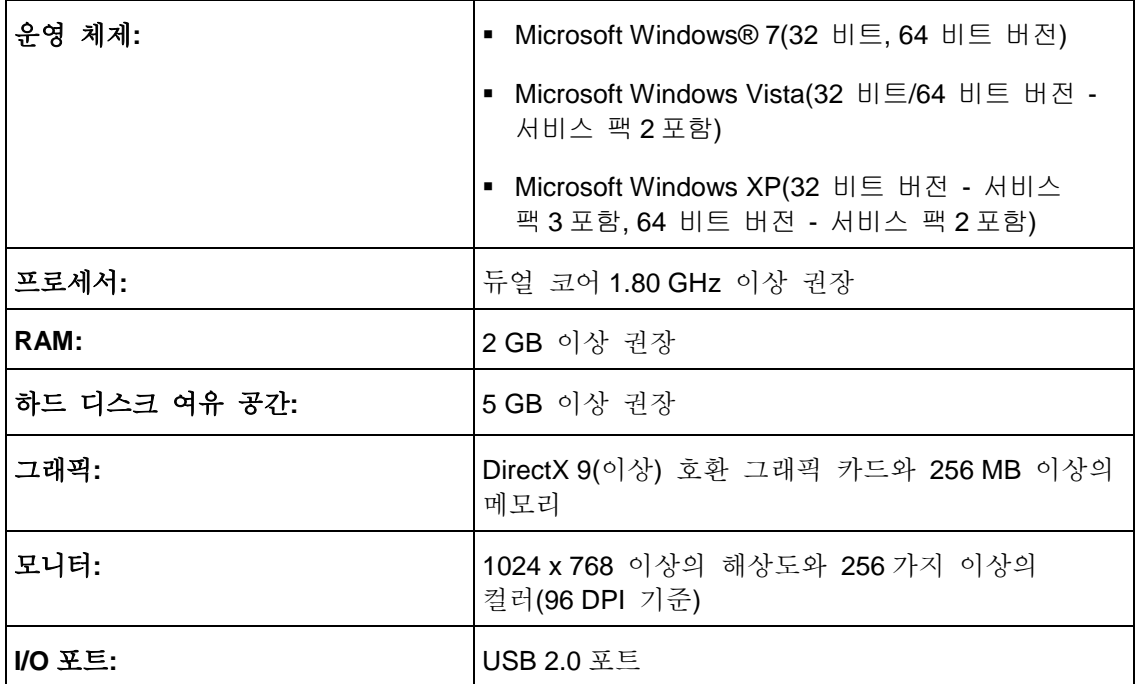